Beste (ouders van) AVO leden,

Ook dit jaar werken we weer met vrijwilligerspunten dmv de app. Naast de standaard taken (fluiten, schoonmaken en kantinedienst) zullen er dit seizoen ook andere taken worden aangeboden. Deze kunnen op korte termijn worden ingepland, hiervoor maken we gebruik van een push bericht om u hiervan op de hoogte te stellen. Zorg dat je gegevens juist zijn doorgegeven aan de ledenadministratie. Je bent in de app ingelogd met dit e-mailadres.

In deze mail leggen we u uit hoe het inschrijven op deze diensten werkt. De diensten van het seizoen waar we momenteel in spelen staan online, bijvoorbeeld het eerste deel van het veldseizoen. De seizoenen die nog komen volgen later. We zullen u berichten wanneer deze taken open staan.

Mochten er naar aanleiding van deze handleiding nog vragen zijn, dan horen we dit graag. Dit kan via dianasipma@gmail.com

# **Opstarten van de app:**

- 1. Voor het inschrijven op diensten heeft u de KNKV wedstrijdzaken app nodig. Deze kunt u downloaden in de playstore van Android of de appstore van Apple.
- 2. Bij het openen van de app ziet u op het scherm *registeren en inloggen*. Klik op registeren om jezelf aan te melden. Vul uw emailadres in **die bekend is binnen de club** en een zelfgekozen wachtwoord. Daarna kunt u inloggen.
- 3. In de app ziet u linksboven in het scherm drie streepjes staan. Hiermee opent u het menu. Onder het kopje *persoonlijk* staat "vrijwilligerstaken". Wanneer u die aanklikt komt u in de vrijwilligersomgeving. Hier zijn een aantal mogelijkheden:
	- a. Status: Hier kunt u vinden hoeveel punten u behaald hebt en hoeveel punten u nog dient te behalen.
	- b. Mijn beschikbaarheid: Deze staat en moet open staan voor een optimale werking van de app.
	- c. Mijn taken: zet hier je voorkeurstaken aan, zodat je deze taken in het programma ziet staan.
- 4. Wanneer u wederom op de drie streepjes linksboven in het scherp klikt, dan kunt u het "*programma*" aanklikken. Hier staat het programma met de verschillende diensten waarop u zich kan inschrijven.

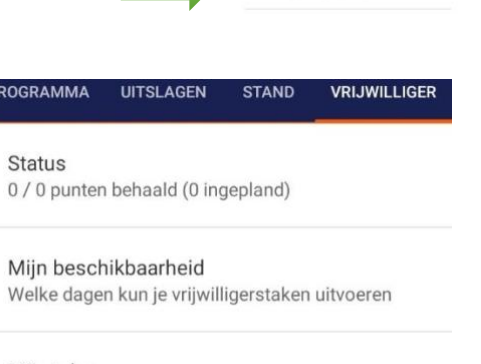

Mijn taken Welke taken ben je bereid te doen

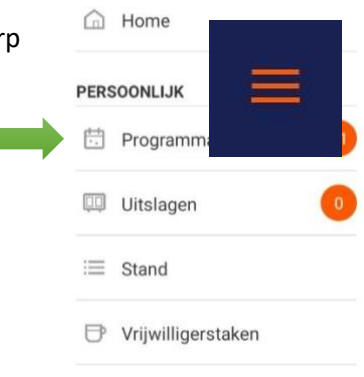

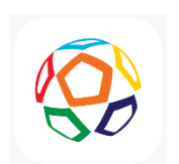

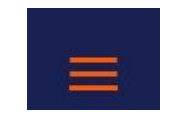

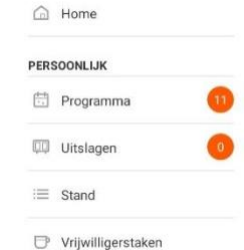

# **Inschrijven op diensten:**

- 1. In het programma staan de verschillende diensten. Wanneer u een dienst heeft gevonden die u wilt doen, dan klikt u deze aan.
- 2. Op het scherm dat u dan te zien krijgt staat het aantal punten die u kunt behalen, datum, tijd en locatie.
- 3. Als u naar beneden scrolt, dan komt u "vrijwilligersteam" tegen. Als u op "klik om in te schrijven" klikt, dan schrijft u zichzelf in op een dienst.
- 4. Wanneer u bent ingeschreven kunt u zich niet meer uitschrijven! De enige optie is dan om de dienst te ruilen.

### **Ruilen van diensten:**

- 1. Mocht het zo zijn dat u onverhoopt uw dienst niet kan draaien, dan is er een mogelijk om uw dienst te ruilen met iemand anders.
- 2. Bij de diensten waar je ingepland staat, kun je op twee pijlen klikken. Als je daarop klikt, dan vraag je een ruilverzoek aan.
- 3. In het programma kun je door middel van dit symbool zien of er een lid is die zijn dienst wil ruilen.
- 4. Pas als iemand anders je taak heeft overgenomen, ben je niet meer verantwoordelijk voor deze dienst. Lukt het helaas niet om te ruilen, dan ben je nog steeds verantwoordelijk om deze dienst te draaien.
- 5. Het is verstandig om van te voren iemand te vragen om iemand te regelen, dan kun je snel met iemand ruilen. De vervanger klikt jouw naam aan en bevestigt de ruiling. Nu komt de vervanger op de dienst te staan en vervalt jouw dienst en verantwoordelijkheid hiervoor.

### **Meldingen, herinneringen en agenda:**

- 1. Op het moment dat de commissie je voor een taak indeelt, dan krijg je hier meteen een melding van in de app. Hiervoor is het van belang dat je meldingen en pushberichten ontvangen aanzet op je telefoon en in de app (in de app kan dit bij instellingen).
- 2. Het is ook mogelijk dat de commissie je een pushbericht stuurt met belangrijke informatie voor jouw dienst, zodat je goed op de hoogte bent en niet voor verrassingen komt te staan.
- 3. Daarnaast geeft de app je de mogelijkheid om het programma van de app te koppelen met je persoonlijke agenda. Dit icoon kun je aanklikken in het programmamenu.

#### **Gezamenlijk gebruik**

1. Gebruikt u voor meerdere de KNKV Wedstrijdzaken app zorg er dan voor dat u bij instellingen deze personen toevoegt, via het kopje mijn kinderen of persoon kiezen. Bij onduidelijkheden klik op support center.

Laten we samen zorgen dat dit slaagt!

De Vrijwilligerswerkgroep: Dennis, Diana, Marijke en Willemein

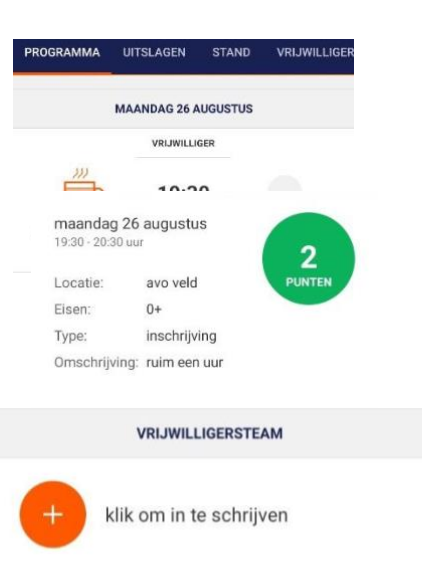

VRIJWILLIGER 19:30 Schoonmaken De Korf

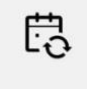